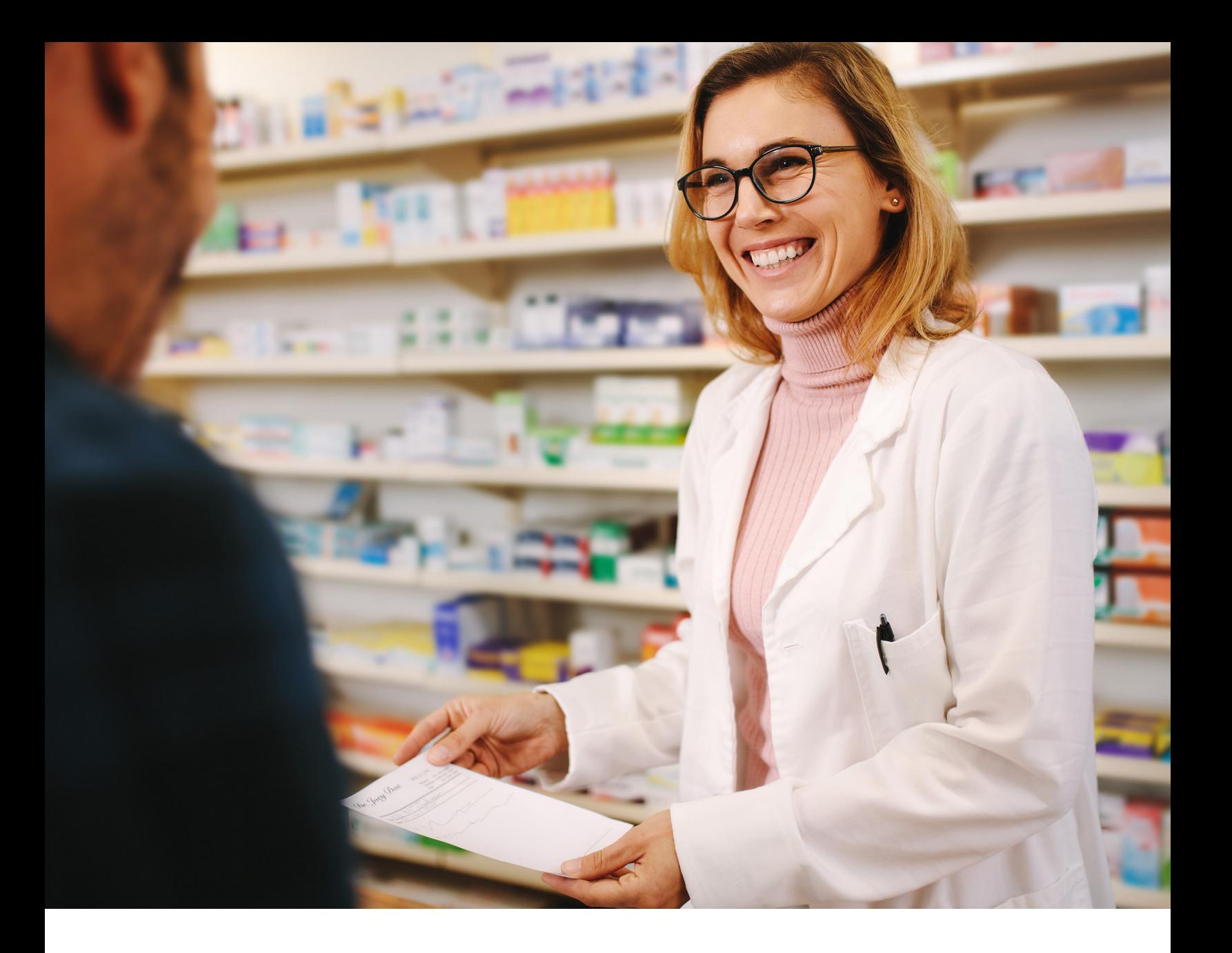

## **PROVIDER ENROLLMENT & MANAGEMENT SYSTEM (PEMS)**

## **FINDING YOUR TEXAS VENDOR ID**

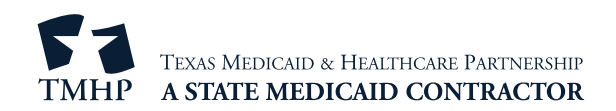

## **Access PEMS**

Find your Texas Vendor ID by first accessing the Provider Enrollment & Management System (PEMS). For answers on how to create a new account or logging in to an existing account, check out the PEMS video playlist on [YouTube.](https://www.youtube.com/playlist?list=PLIe60BLvrbETbsHtKqwWrcvMmJ_6MH9n-)

## **Find Your Texas Vendor ID**

After logging in, follow the steps below.

1) On the Provider Management page in the National Provider Identifier (NPI) search tool, type a 10-digit NPI and press **Enter**.

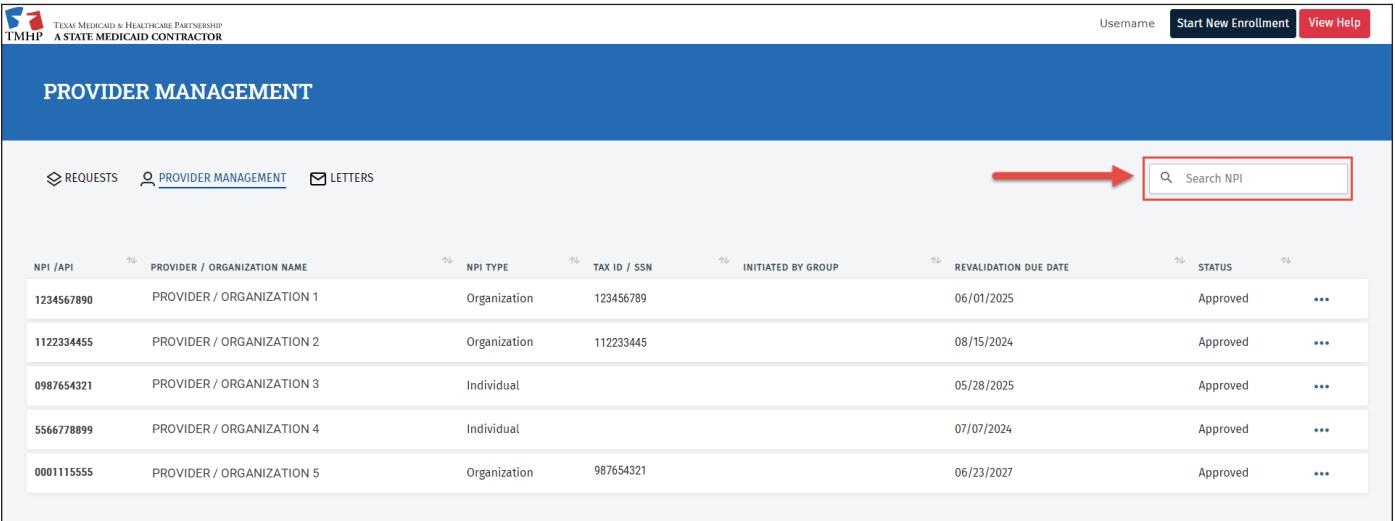

2) Once your request has processed, click the elipses (...) to the right of the provider or organization name of your choice. A box will appear. Click **View**.

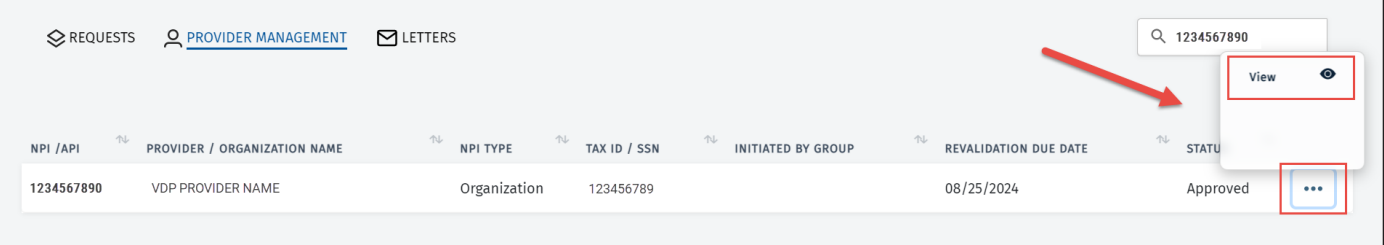

3) Scroll down and click **Practice Location Information** on the left hand navigation menu.

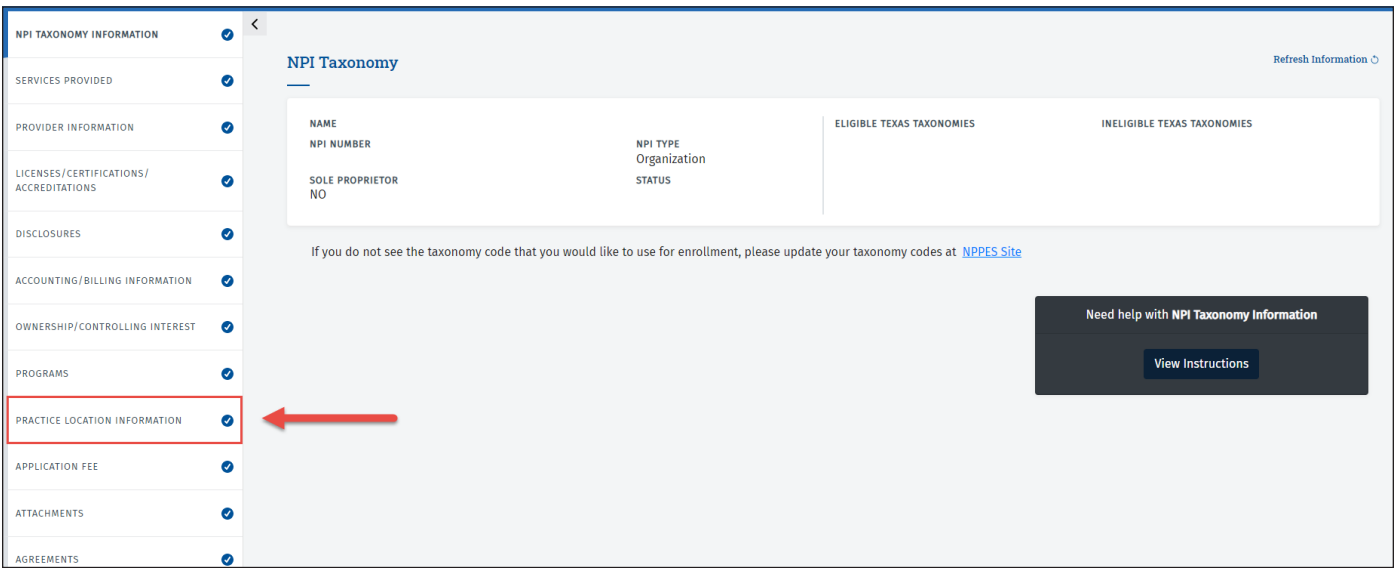

4) Under the Billing Practice Locations section, click the elipses to the right of the location or group name of your choice. A box will appear. Click **Open**.

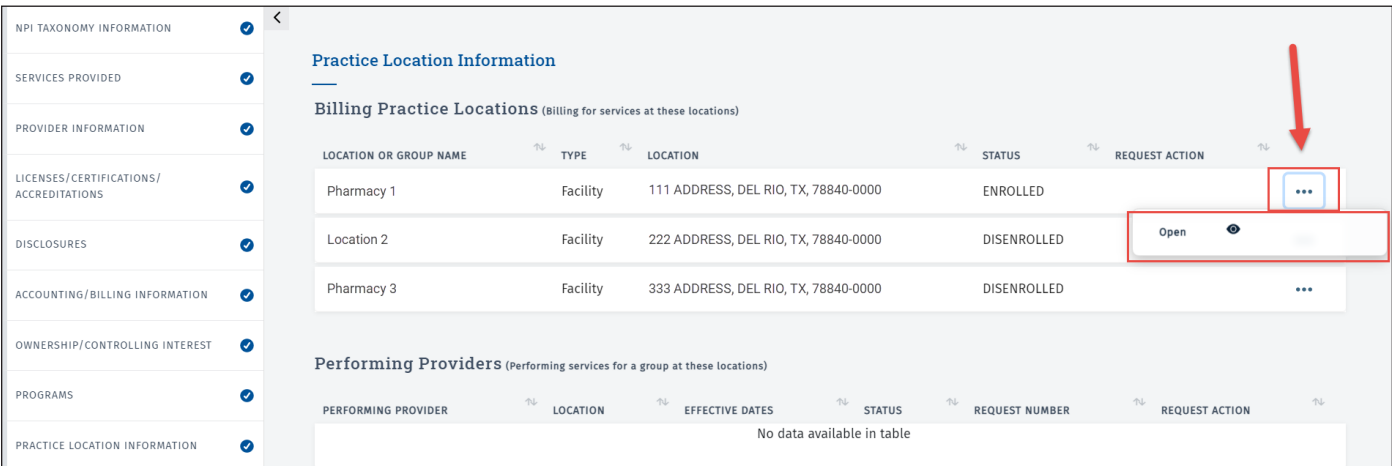

5) On the left hand navigation menu, click **Programs and Services Participation**.

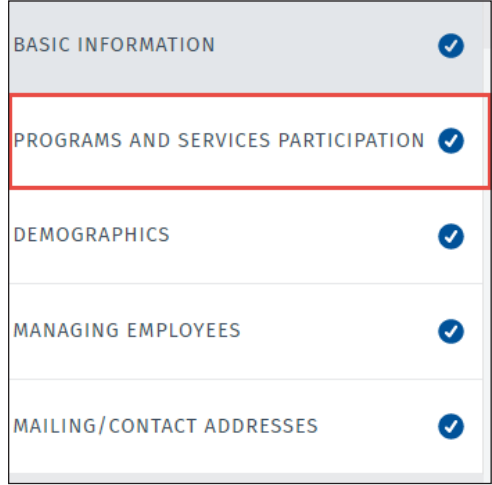

6) In the Programs and Services Participaton section, locate the *Primary Taxonomy* information. Click the elipses on the right of the screen. A box will appear. Click **Open**.

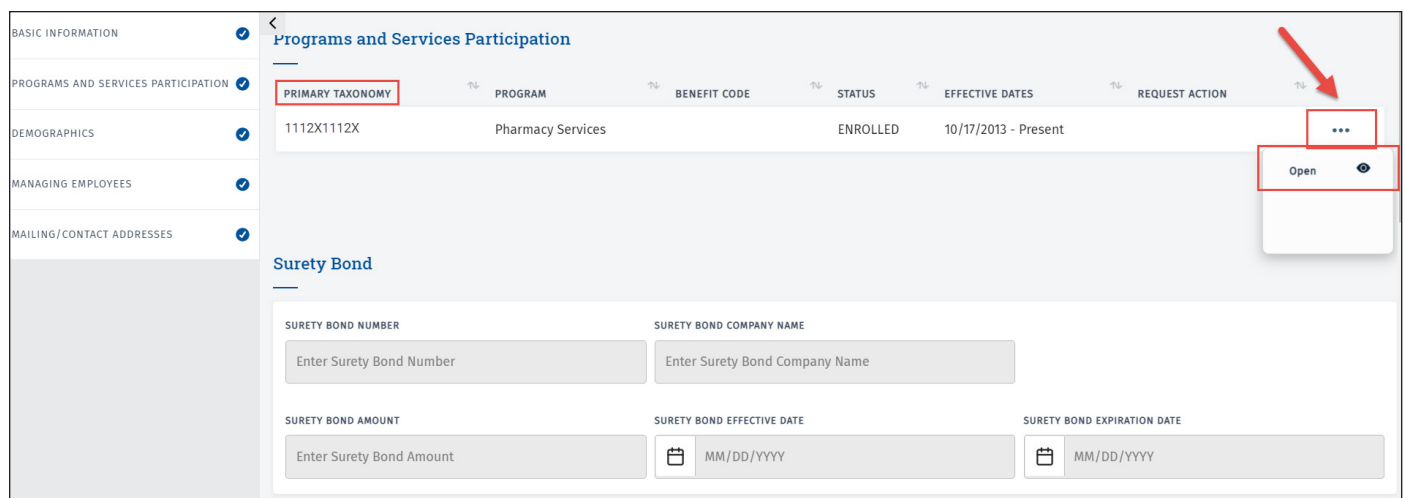

7) After clicking Open on the previous step, you will see the Program and Service Participation Details. Scroll all the way down to the *Alternate Identifiers* section. Under the *Identifier Type* column, the *Texas Vendor ID* is visible.

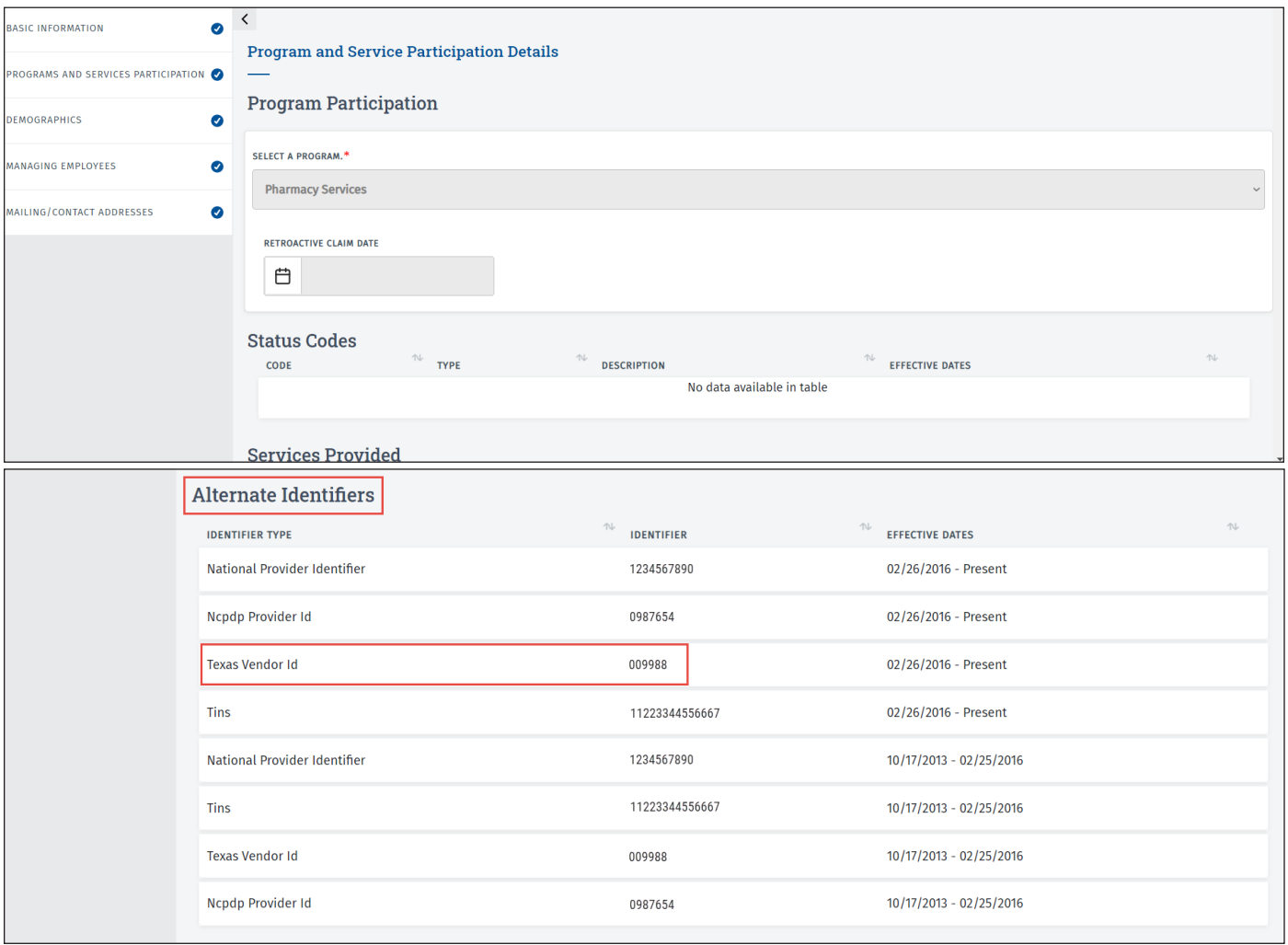